## [Delar och reglage](#page-1-0)

Medföljande tillbehör Produktöversikt Indikatorlampor: Laddning och status Så här återställer du din Sprocket 200 Ta hand om din HP Sprocket 200

## Komma igång

Installera mobilappen Fylla på papper Ladda batteriet och slå på/stänga av strömmen Parkoppla en mobil enhet och HP Sprocket 200

## Säkerhetsinformation [Specifikationer](#page-7-0) Felsökning

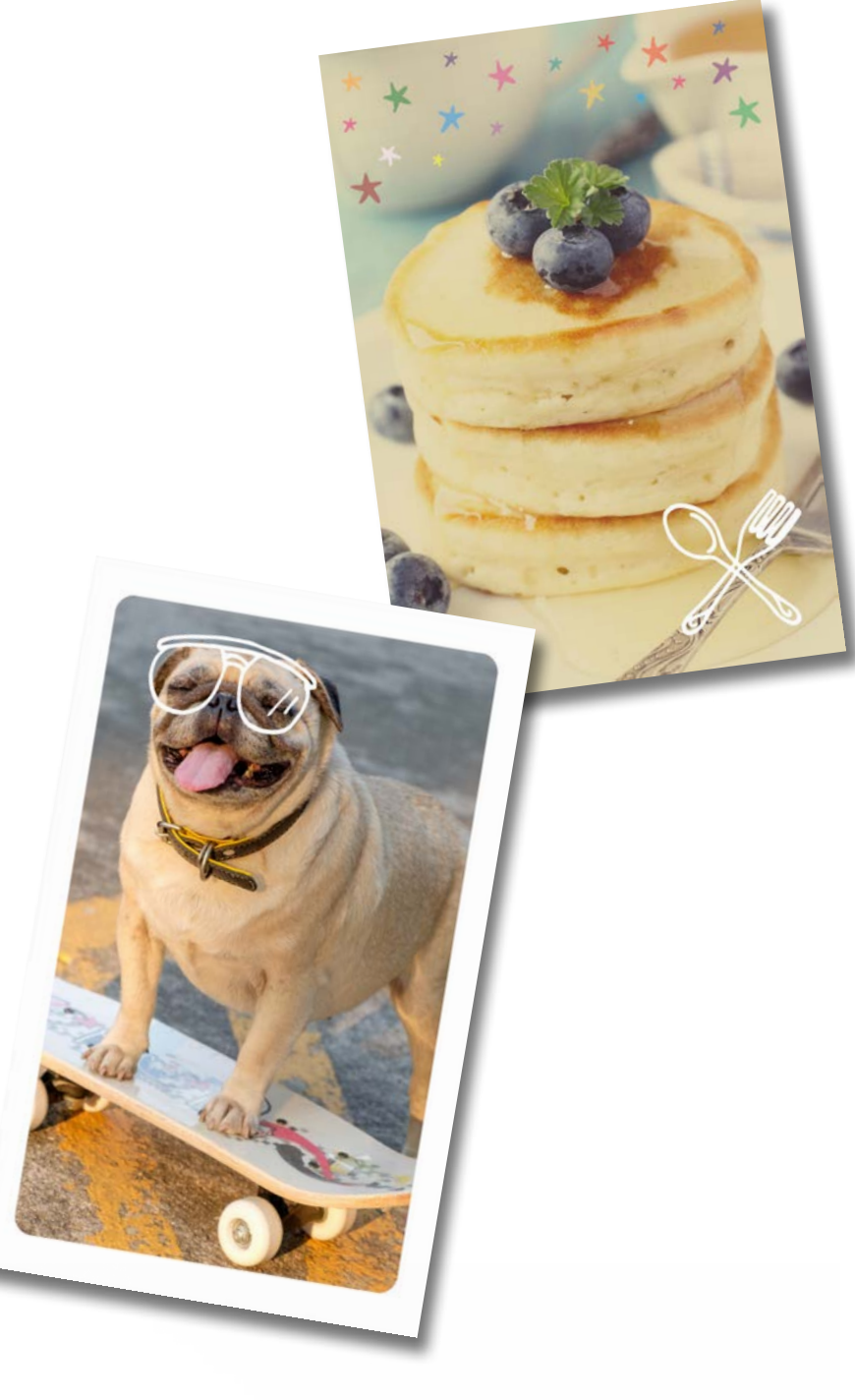

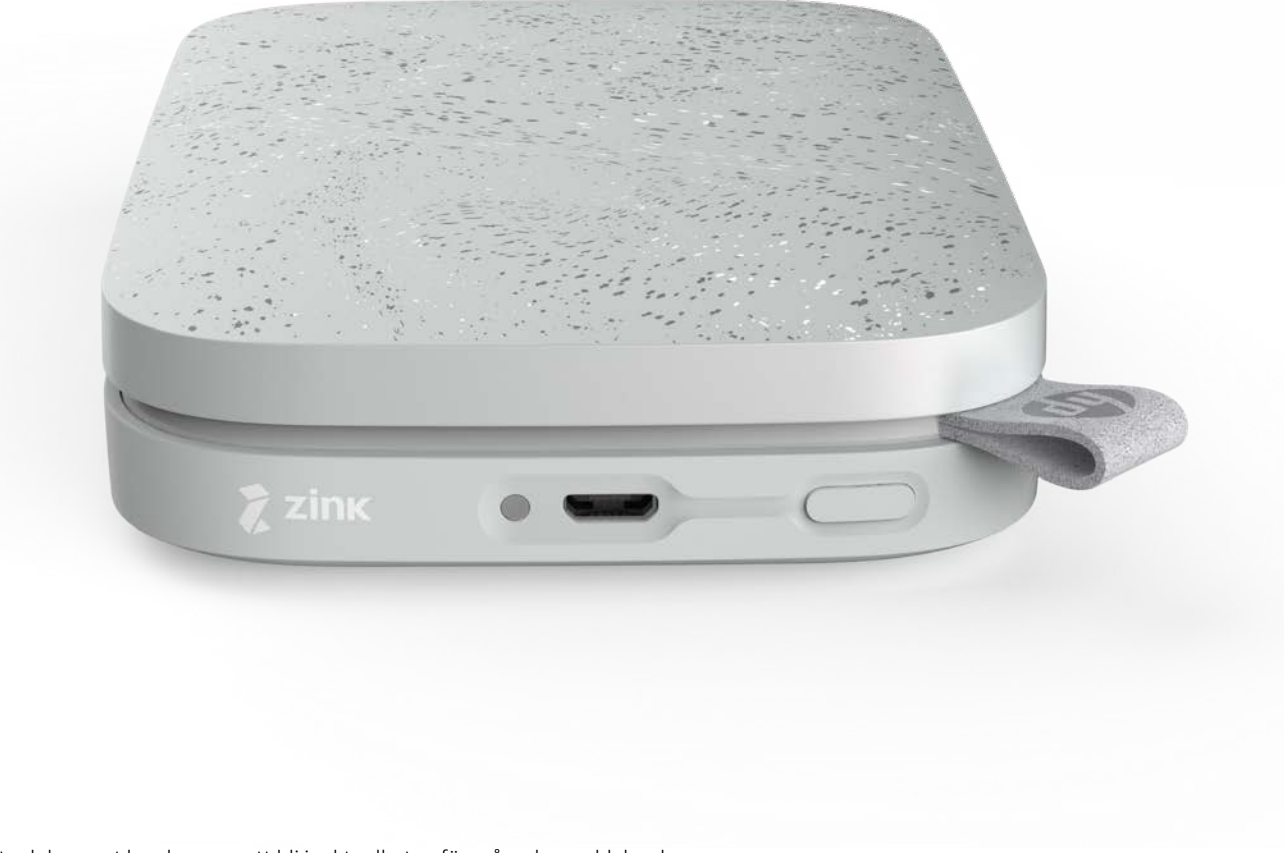

Skriv ut, skanna och återupplev minnen med HP Sprocket 200!

Informationen i detta dokument kan komma att bli inaktuell utan föregående meddelande. © Copyright 2018 HP Development Company, L.P.

# HP Sprocket 200 Printer

## Medföljande tillbehör

- HP Sprocket 200 skrivare Installationsanvisningar
- HP Sprocket-fotopapper (10 ark)
- USB-laddningskabel
- Information om bestämmelser

## Produktöversikt

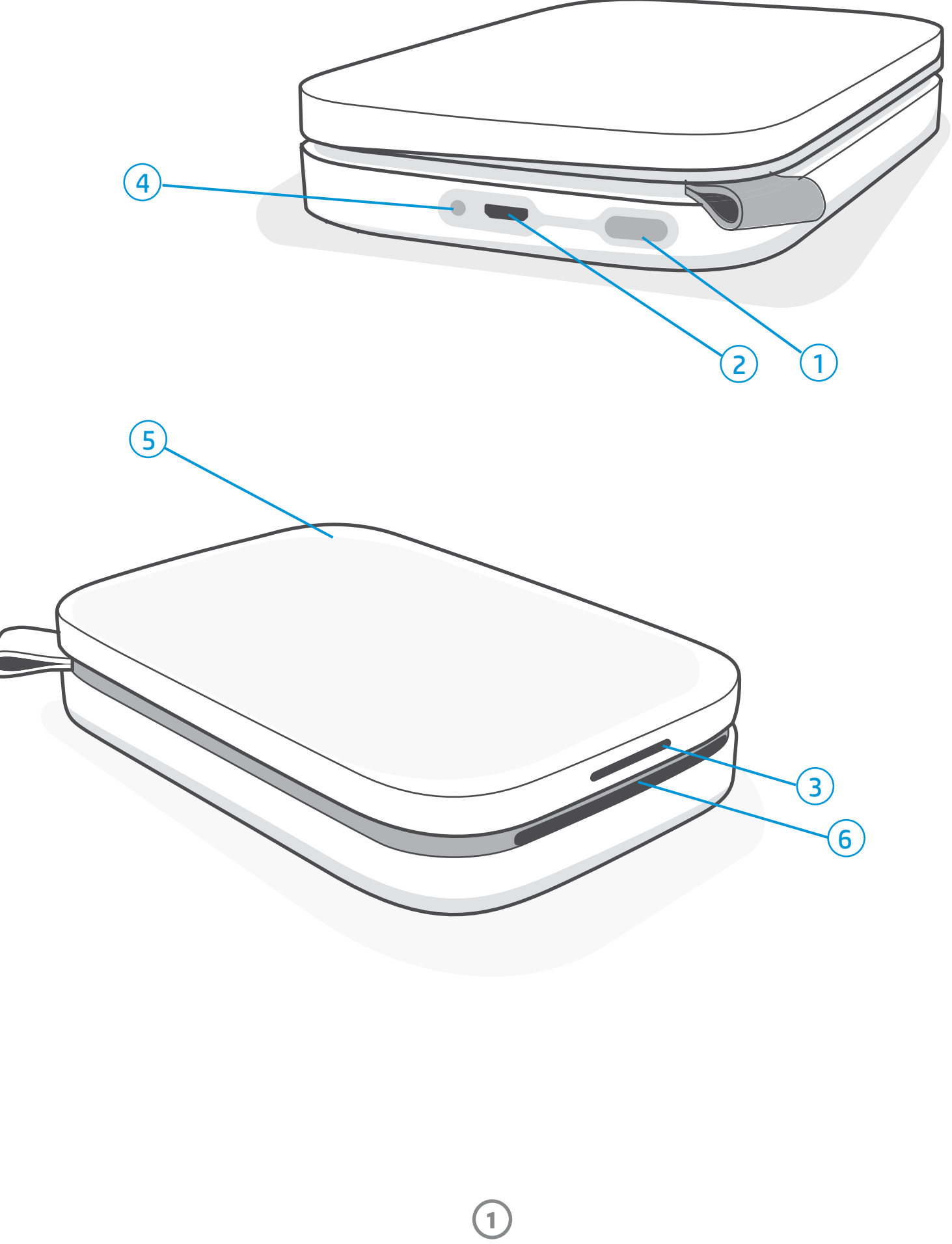

### 1. Strömknapp

- 2. Micro-USB-laddningsport
- 3. Indikatorlampa för status
- 4. Indikatorlampa för laddning
- 5. Papperslock
- 6. Öppning för pappersutmatning

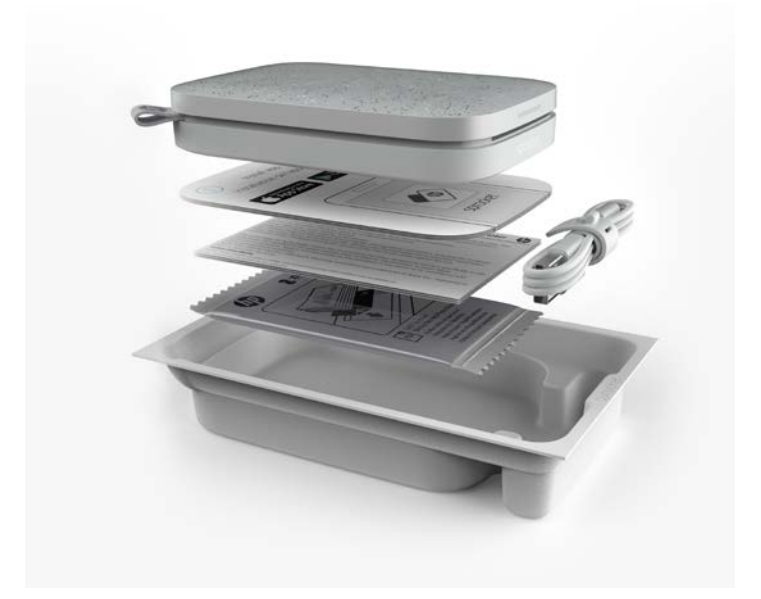

# <span id="page-1-0"></span>Delar och reglage

**2**

## Indikatorlampa för laddning

#### Laddningslampa: USB-kabeln ej ansluten

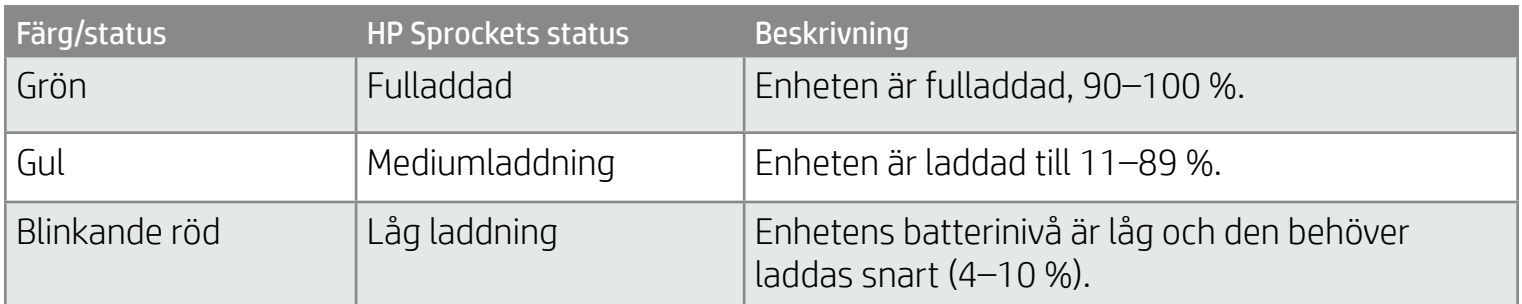

### Laddningslampa: USB-kabeln ansluten

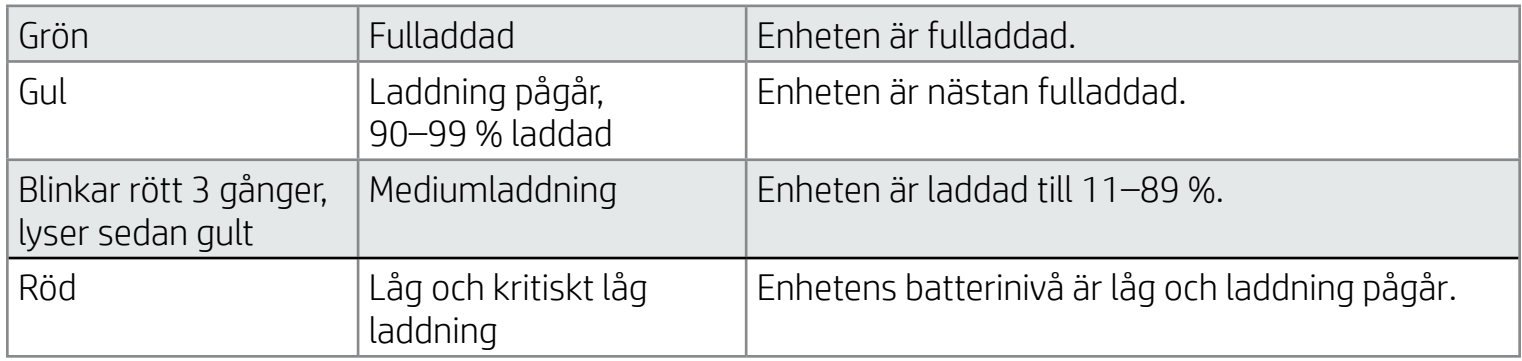

## Indikatorlampa för status

Färgen på indikatorlampan för status går att anpassa i sprocket-appen. Standardfärgen är vit, så som det anges i den här tabellen.

Om USB-kabeln inte är ansluten och skrivarens batterinivå är kritiskt låg (1–3 % laddning) kommer indikatorlampan för status att slockna, du kommer inte att kunna skriva ut och skrivaren kommer inte att ge något gensvar. Indikatorlampan för laddning kommer att fortsätta att blinka rött. Ladda skrivaren så snart som möjligt.

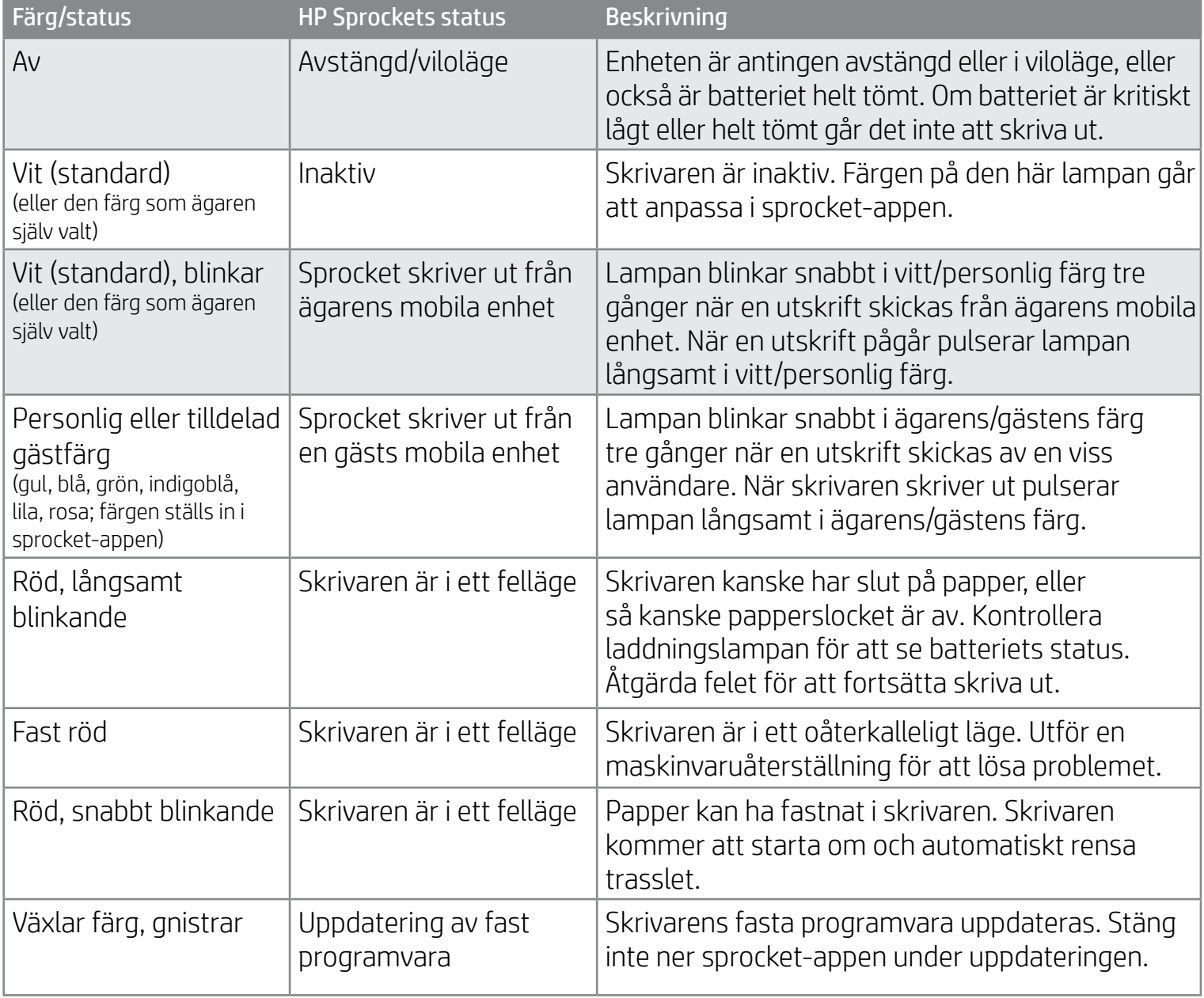

Sprocket-appen kommer att meddela dig om olika eventuella feltillstånd via meddelanden i appen. Följ appens instruktioner för att lösa problemen.

För ytterligare hjälp med särskilda problem kan du gå till Felsökning och vanliga frågor i det här dokumentet eller besöka HP Support-webbplatsen.

**3**

## Vad gör jag om min HP Sprocket inte svarar eller inte ansluter till min mobila enhet?

Om du har svårt att ansluta eller andra problem kan du återställa enheten. Ta bort papperslocket och tryck på och håll ned den lilla knappen nära pappersfacket tills skrivaren stängs av. Starta om enheten.

## Ta hand om din HP Sprocket 200

- Avlägsna fingeravtryck, damm och smuts från skrivaren med en torr mikrofiberduk.
- Låt papperslocket sitta på för att förhindra att damm och skräp kommer in i pappersbanan.
- Uppdatera skrivarens fasta programvara. Kontrollera att den mobila enheten är ansluten till internet och öppna sedan HP sprocket-appen. En uppdateringsskärm visas om det finns tillgängliga uppdateringar av den fasta programvaran. Följ anvisningarna på skärmen för att slutföra uppdateringen. Skrivaren måste vara laddad till minst 25 % innan den fasta programvaran kan uppdateras.
- Håll sprocket-appen uppdaterad. Om du inte har appen inställd på automatisk uppdatering kan du gå till lämplig appbutik och se till att du har sen senaste versionen installerad.

Du kan behöva återställa din sprocket-skrivare på två sätt.

#### Maskinvaruåterställning

Om skrivaren inte svarar eller inte kan ansluta till din mobila enhet kan du prova att utföra en maskinvaruåterställning. Ta bort papperslocket och tryck på och håll ned den lilla runda knappen nära pappersfacket tills skrivaren stängs av. Skrivaren kommer automatiskt att starta om. När du utför en maskinvaruåterställning kommer dina personliga inställningar (eget namn, personlig färg osv.) inte att återställas.

## Så här återställer du din Sprocket 200

#### Fabriksåterställning

Om du behöver återställa fabriksinställningarna eller om du vill ge bort din sprocket till någon annan kan du utföra en fabriksåterställning. En fabriksåterställning kan även användas om sekretess är aktiverat för din mobila enhet och du tappar bort enheten. Om en fabriksåterställning utförs kan en ny telefon anslutas. Uppdatera skrivarens fasta programvara innan du utför en fabriksåterställning.

#### Du kan starta en fabriksåterställning i sprocket-appen eller genom att följa nedanstående steg. En fabriksåterställning kan endast utföras när USB-laddningskabeln INTE är ansluten till skrivaren.

- 1. Håll ned strömknappen i sammanlagt cirka 7 sekunder. Indikatorlampan för status kommer att slockna efter 3 sekunder, vilket visar att skrivaren håller på att stängas av. Fortsätt att hålla ned strömknappen tills lamporna börjar blinka.
- 2. Släpp Strömknappen. Lamporna kommer att fortsätta blinka i cirka 6 sekunder.
- 3. Medan lamporna blinkar trycker du på och släpper strömknappen. Enheten kommer att vara avstängd tills du slår på den igen.
- 4. Slå på enheten. Skrivaren kommer att återställas till fabriksinställningarna. Efter en fabriksåterställning återställs alla inställningar (eget namn, lampornas färg, vilolägestid, automatisk avstängning osv.).

Om du bestämmer att du INTE vill återställa skrivaren till fabriksinställningarna kan du avbryta återställningen. I så fall ska du inte trycka på strömknappen när lamporna blinkar, så som det beskrivs i steg tre här ovanför. Då avbryts också fabriksåterställningen.

Om du vill parkoppla skrivaren med din enhet igen efter en fabriksåterställning ska du se till så att du även "glömmer" din enhet i operativsystemets lista över kopplade enheter. Parkoppla sedan igen.

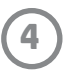

## Installera mobilappen

Om du vill använda din HP Sprocket 200 med din mobila enhet måste du först hämta HP sprocket-appen från App Store® eller Google Play™ (eller din lokala appbutik). Om du vill hämta sprocket-appen går du till [hpsprocket.com/start.](http://hpsprocket.com/start) Där skickas du vidare till rätt appbutik för din enhet.

- Sprocket-appen stöds av Android™-enheter med OS v4.4 och senare, och den är kompatibel med iPhone X, iPhone 8, iPhone 8 Plus, iPhone 7, iPhone 7 Plus, iPhone SE, iPhone 6s, iPhone 6s Plus, iPhone 6, iPhone 6 Plus, iPhone 5s, iPhone 5c, iPhone 5, iPad (sjätte generationen), iPad Pro 12,9 tum (andra generationen), iPad Pro 10,5 tum, iPad (femte generationen), iPad Pro 9,7 tum, iPad Pro 12,9 tum (första generationen), iPad Air 2, iPad Air, iPad mini 2, iPad mini 3, iPad mini 4, iPad (fjärde generationen) och iPod touch (sjätte generationen).
- Du måste installera sprocket-appen för att kunna använda HP Sprocket med din mobila enhet.
- Om du har installerat HP Sprocket-appen tidigare kan du komma åt installationsanvisningar för HP Sprocket 200 från hjälpmenyn.

Lägg i kortet för utskriftskvalitet (tidigare kallat Smartsheet®-ark) med varje ny pappersförpackning. I varje förpackning medföljer ett färgat kort. Kortet är speciellt gjort för att förbereda din skrivare för papperet i den förpackningen. Kortet för utskriftskvalitet rengör och kalibrerar skrivaren för papperet i den förpackning som det medföljde i. Kortet passerar genom Sprocket 200-skrivaren automatiskt när du gör din första utskrift efter att du har fyllt på med papperet.

- 1. Ta av papperslocket genom att lyfta det uppåt. Då lossas papperslocket så att du kan ta av det och fylla på papper. Locket är fäst med magneter.
- 2. Öppna en förpackning med HP Sprocket-fotopapper (10 ark). Se till att det blå kortet för utskriftskvalitet (tidigare kallat Smartsheet®-ark) är längst ner i bunten. Streckkoderna och HP-logotypen på det blå kortet ska vara vända nedåt. Placera fotopapperen ovanpå det blå kortet (Smartsheet®-arket), också de med HP-logotyperna nedåt. Papperets glansiga sida ska vara vänd uppåt i facket.
- 3. Placera både pappersbunten och kortet för utskriftskvalitet i pappersfacket.
- 4. Sätt tillbaka papperslocket för att avsluta påfyllningen av papper. Du kommer att känna att magneterna låser locket på plats.

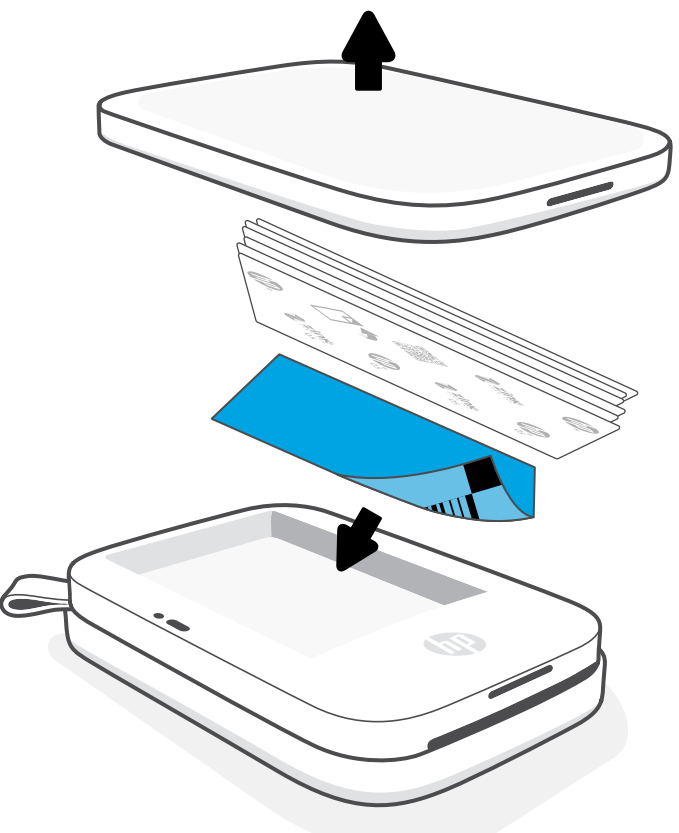

## Fylla på papper

## Vilken pappersstorlek ska jag köpa till min HP Sprocket?

Använd endast 5 x 7,6 cm (2 x 3 tum) HP Sprocket-fotopapper med HP Sprocket 200. Du kan köpa mer papper i sprocket-appen genom att trycka på "Köp papper" (Buy Paper) i huvudmenyn eller från [hpsprocket.com/start](http://hpsprocket.com/start).

Se till att du använder äkta HP Sprocket-fotopapper. Du kan köpa äkta HP Sprocket-fotopapper via appen eller från återförsäljare.

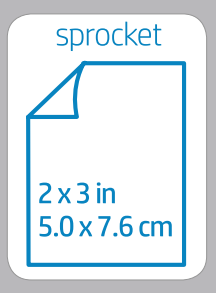

#### **Användning av kortet för utskriftskvalitet:**

Om du upptäcker att det är problem med utskriftskvaliteten kan du lägga i det färgade kortet igen. Kassera det färgade kortet när alla tio pappersarken i förpackningen har skrivits ut. Du kommer att få ett nytt kort för utskriftskvalitet med nästa förpackning med papper som du fyller på med.

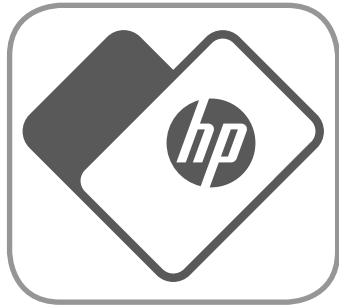

Apple, Apple-logotypen, iPhone, iPad, iPod och iPod touch är varumärken som tillhör Apple Inc. och är registrerade i USA och andra länder. App Store är ett tjänstemärke som tillhör Apple Inc.

Android och Google Play är varumärken som tillhör Google Inc. Google och Google-logotypen är registrerade varumärken som tillhör Google Inc.

# Komma igång

**5**

## Ladda batteriet och slå på/stänga av strömmen

- 1. Ladda enheten genom att ansluta micro-USB-laddningskabeln till HP Sprocket 200.
- 2. Anslut micro-USB-laddningskabeln till en strömkälla.
- 3. När kabeln är korrekt ansluten tänds indikatorlampan för laddning för att visa att skrivaren laddas. Se "Indikatorlampor: Laddning och status" för mer information.
- 4. För att ladda enheten fullt ska du ladda den tills indikatorlampan för laddning börjar lysa grönt.
- 5. Slå på enheten genom att trycka på strömknappen tills indikatorlampan för status tänds och lyser vitt (standard) eller med en personlig färg. Du kan även slå på skrivaren genom att ansluta USB-kabeln till en strömkälla.
- 6. Stäng av enheten genom att trycka på strömknappen tills indikatorlampan för status slocknar.
	- Enheten laddas långsammare om den används under laddningsprocessen.
	- Anslut micro-USB-laddningskabeln till en strömkälla som kan ge 5 V DC/1 A.

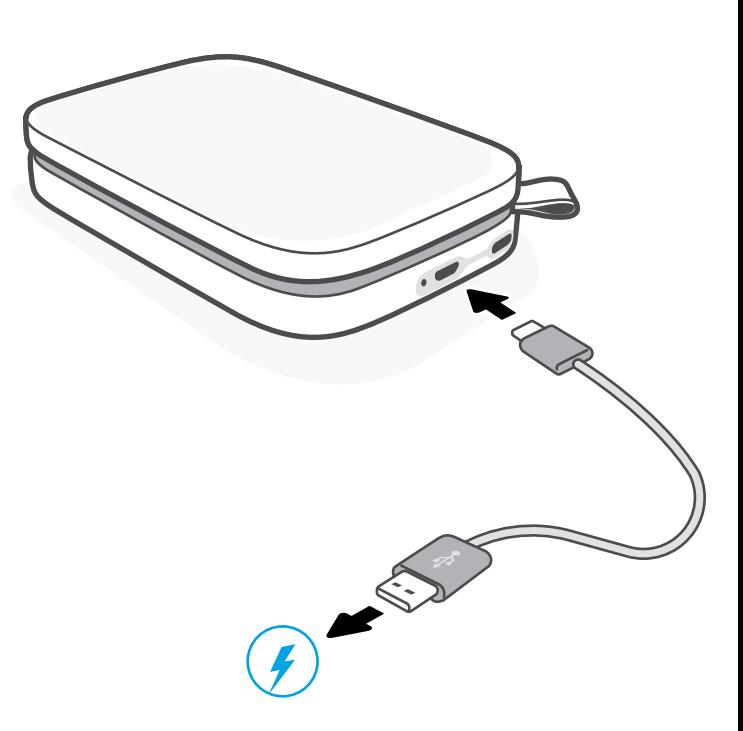

## Varning!

- Fyll inte på flera förpackningar HP Sprocket-fotopapper (10 ark plus kortet för utskriftskvalitet) åt gången eftersom det då kan uppstå papperstrassel eller skrivarfel.
- Använd endast 5 x 7,6 cm (2 x 3 tum) HP Sprocket-fotopapper i enheten, annars kan det uppstå papperstrassel och andra fel. Du kan köpa mer papper i sprocket-appen genom att trycka på Köp papper i huvudmenyn.
- Dra inte i papperet om papperstrassel skulle uppstå. Stäng istället av enheten och slå på den igen, så matas papperet ut automatiskt.
- Dra inte ut papperet ur enheten under pågående utskrift.
- Om det samlas spill eller fukt på ett foto ska du torka av det så snabbt som möjligt så att färgen inte skadas.
- Säkerställ bästa möjliga utskriftskvalitet genom att se till att fotopapperen är rena och inte har några veck eller skador.

#### I HP sprocket-appens användarguide finns information om hur du använder sprocket-appen samt om alla roliga funktioner som finns tillgängliga för din skrivare!

## Parkoppla en mobil enhet och HP Sprocket 200

Det är enkelt att parkoppla din HP Sprocket 200 med hjälp av installationsanvisningarna i appen. När sprocket-appen först startas väljer du "Installation" ("Setup"). Anvisningarna i appen hjälper dig att enkelt parkoppla skrivaren med din mobila enhet i appen. Du kan även komma åt installationsanvisningarna när som helst från hjälpmenyn. Om kopplingen lyckas visas en grön punkt bredvid "sprocket" i huvudmenyn.

Alternativt kan du även parkoppla i ditt operativsystem.

#### För Android™

- 1. Håll strömknappen intryckt tills statusindikatorlampan blir vit och enheten är fullt påslagen.
- 2. Kontrollera att Bluetooth är aktiverat på den mobila enheten eller plattan och öppna sprocket-appen. Välj huvudmenyn = i det övre vänstra hörnet.
- 3. Tryck på **sprocket** och sedan **Skrivare** för att parkoppla skrivaren med den mobila enheten eller plattan. Ett popup-meddelande leder dig vidare till **Inställningar** på Android™-enheten där du kan parkoppla skrivaren. Välj skrivaren i listan över tillgängliga enheter.

#### För iPhone®

- 1. Håll strömknappen intryckt i 3 sekunder för att slå på skrivaren. Statusindikatorlampan blir vit när enheten är fullt påslagen.
	- 2. Välj **Inställningar** på iPhone® och välj **Bluetooth**. Aktivera Bluetooth och välj skrivaren i listan över enheter.
- 
- 3. Starta sedan sprocket-appen.
	- En påminnelse visas om du försöker skriva ut ett foto utan att vara parkopplad med skrivaren.
	- Prova att återställa skrivaren om den inte kan parkopplas med din mobila enhet.

## Vad gör jag om enheten inte skriver ut?

- Slå på skrivaren. Som standard är enheten inställd på att gå in i viloläge efter 5 minuter (standard) och stänga av sig efter 2 timmar. Du kan justera tiden för viloläge och automatisk avstängning i HP sprocket-appen på din mobila enhet. Tryck på , tryck på **sprocket** och ställ sedan in de tider som du vill ha.
- Ladda skrivaren. Om indikatorlampan för laddning blinkar rött behöver du ladda skrivaren.
- Kontrollera att Bluetooth är aktiverat och parkopplat till skrivaren. Om skrivaren redan är parkopplad till den mobila enheten kan du prova att inaktivera och sedan aktivera Bluetooth på nytt för att lösa problemet.
- Kontrollera att det finns fotopapper i inmatningsfacket på enheten. Fyll på upp till 10 ark av HP Sprocket-fotopapper med det färgade kortet för utskriftskvalitet (tidigare kallat HP ZINK™ Smartsheet-ark).
- Flytta skrivaren och den mobila enheten närmare varandra. Bluetooth-signalerna kan försämras om avståndet är för stort.
- Uppdatera skrivarens fasta programvara. Kontrollera att den mobila enheten är ansluten till internet och öppna sedan HP sprocket-appen. En uppdateringsskärm visas om det finns tillgängliga uppdateringar av den fasta programvaran. Följ anvisningarna på skärmen för att slutföra uppdateringen. Skrivaren måste vara laddad till minst 25 % innan den fasta programvaran kan uppdateras.
- Återställ skrivaren. Leta upp den runda återställningsknappen under pappersluckan på skrivaren och tryck på denna tills skrivaren stängs av. Skrivaren kommer automatiskt att starta om. Om indikatorlampan för status är röd betyder det att du behöver återställa skrivaren.

## Hur förbättrar jag utskriftskvaliteten?

Använd de här rekommendationerna och redigeringsfunktionerna i sprocket-appen för att förbättra utskriftskvaliteten.

- Använd äkta HP Sprocket-fotopapper. ZINK™ tillverkar specialanpassat fotopapper för många olika skrivare. HP rekommenderar HP Sprocket-fotopapper för bästa resultat. Om du vill köpa HP Sprocket-fotopapper kan du besöka [hpsprocket.com/start.](http://hpsprocket.com/start) Det går även att köpa äkta HP Sprocket-fotopapper från andra återförsäljare.
- Lägg alltid i det blå HP-kortet för skrivarkvalitet (tidigare kallat HP ZINK™ Smartsheet-arket) som finns i samma förpackning som fotopapperen. Lägg i det blå kortet i pappersfacket med streckkoden nedåt, och fotopapperen med HP-logotyperna nedåt. Varje blått kort är särskilt kalibrerat för att optimera utskriftskvaliteten för just den förpackningen med papper (10 ark). Att använda ett blått kort från en annan förpackning kanske inte ger lika bra resultat.
- Låt skrivaren svalna några minuter mellan utskrifterna. Sprocket-appen meddelar dig när skrivaren håller på att kylas ned och nästa bild skrivs inte ut förrän en lägre temperatur har nåtts.
- Förvara fotopapperen på en sval och torr plats, där de inte kommer i kontakt med vatten. Om du råkar spilla vatten på ett foto torkar du bort det så fort som möjligt för att undvika att det förstörs.

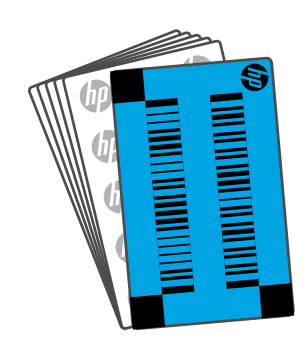

• Uppdatera skrivarens fasta programvara.

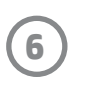

## Felsökning och vanliga frågor

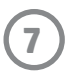

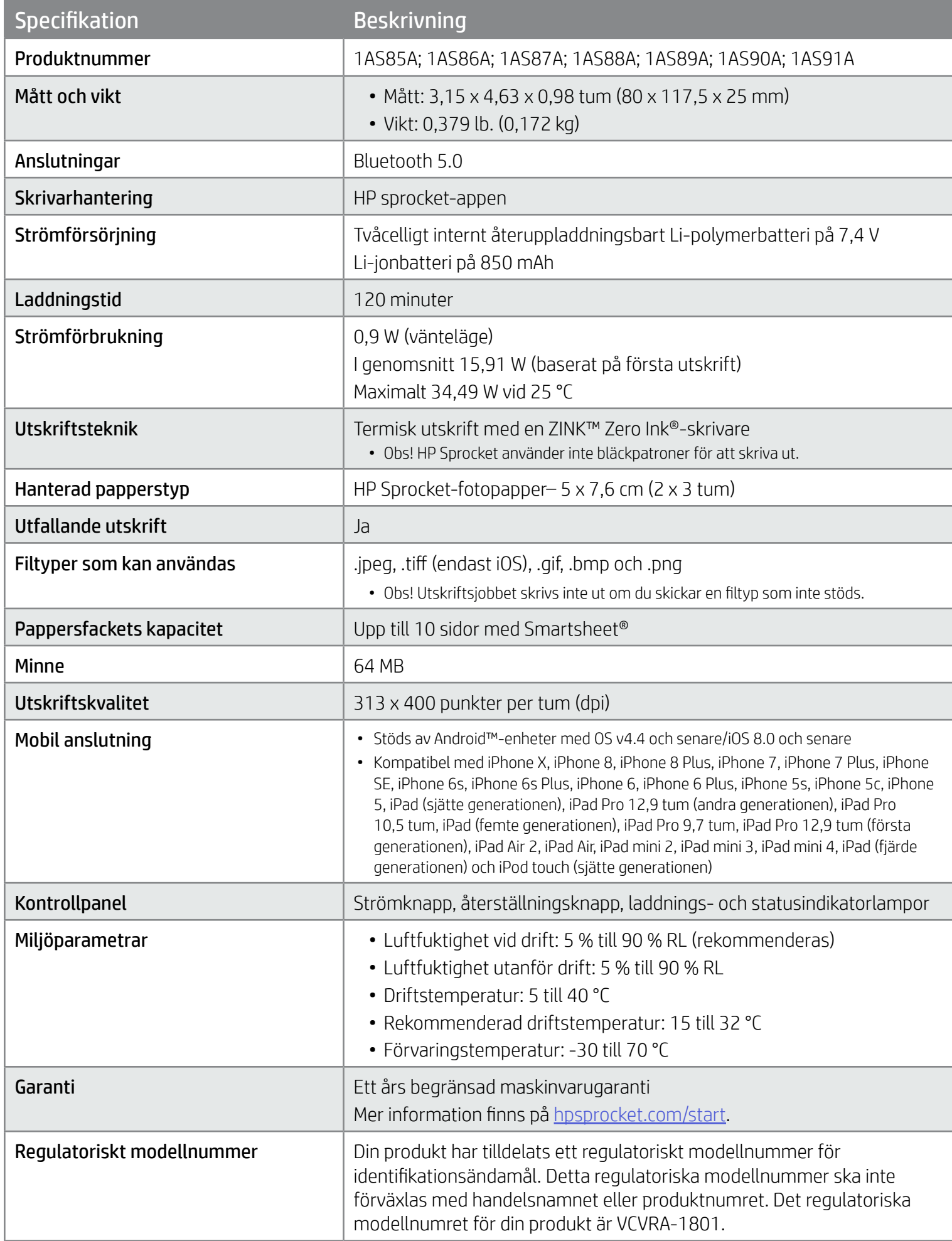

Information om bestämmelser och säkerhet finns på det blad som medföljer i produktförpackningen och i följande meddelanden.

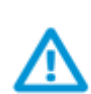

### Batterisäkerhet

- Du får inte montera isär produkten eller batteriet eller kortsluta batterianslutningarna.
- Undvik att röra vid ett läckande eller skadat batteri.
- Om produkten används av barn bör det ske under överinseende av en vuxen.
- Du får inte montera isär, slå på, trycka ihop eller bränna produkten.
- Använd inte skrivaren om batteriet har svällt och fått produkten att expandera.
- Undvik att utsätta enheten för höga temperaturer och fukt.

## Säkerhetsinformation

## <span id="page-7-0"></span>Specifikationer

#### Återvinningsprogram

I allt fler länder har HP program för utbyte och återvinning. Vi samarbetar med några av världens största återvinningscentraler för elektroniska produkter. HP sparar på naturtillgångarna genom att återvinna några av de mest populära produkterna. Mer information om återvinning av HP-produkter finns på [www.hp.com/recycle](http://www.hp.com/recycle).

Utformad för iPhone X, iPhone 8, iPhone 8 Plus, iPhone 7, iPhone 7 Plus, iPhone SE, iPhone 6s, iPhone 6s Plus, iPhone 6, iPhone 6 Plus, iPhone 5s, iPhone 5c, iPhone 5, iPad (sjätte generationen), iPad Pro 12,9 tum (andra generationen), iPad Pro 10,5 tum, iPad (femte generationen), iPad Pro 9,7 tum, iPad Pro 12,9 tum (första generationen), iPad Air 2, iPad Air, iPad mini 2, iPad mini 3, iPad mini 4, iPad (fjärde generationen) och iPod touch (sjätte generationen).

Apple, iPad, iPad Air, iPad Pro, iPod touch, iPad mini och iPhone är varumärken som tillhör Apple Inc. och är registrerade i USA och andra länder.

App Store är ett servicemärke som tillhör Apple Inc. Android och Google Play är varumärken som tillhör Google Inc. Google och Google-logotypen är registrerade varumärken som tillhör Google Inc.

ZINK Technology™ och ZINK Trademarks™ tillhör ZINK Holdings LLC. Används med licens.

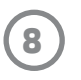

## Teknisk information

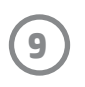

#### #6 Group of products: Thermal printer #6 第六分類: 其他類列印產品

#### Thermal receipt printer, Small format photo printer 包含產品類別: 熱感式印表機, 攜帶型相片印表機

若要存取產品的最新使用指南或手冊,請前往 http://www.hp.com/support 。選取搜尋您的產品,然後依照畫面上的指示 繼續執行。

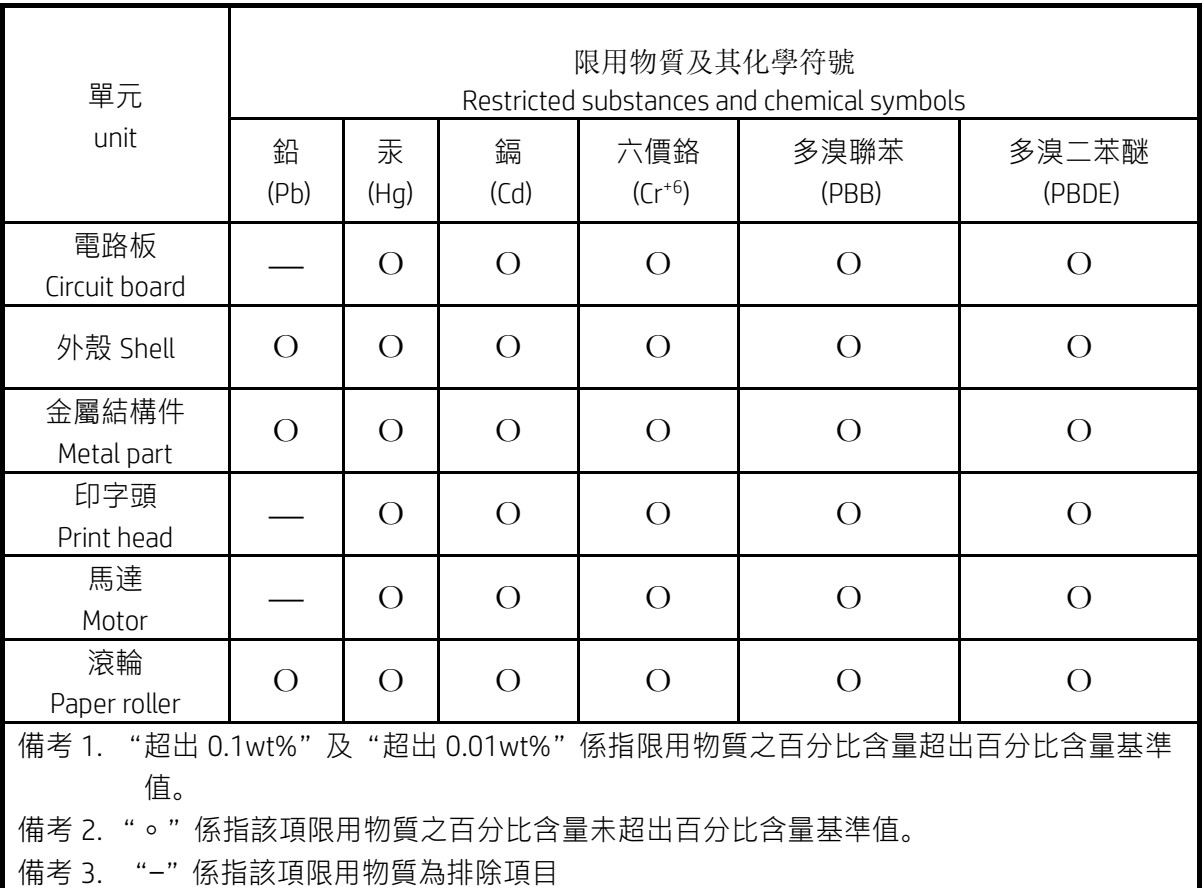

To access the latest user guides or manuals for your product, go to http://www.support.hp.com. Select Find your product, and then follow the on-screen instructions.

低功率射頻電機之使用不得影響飛航安全及干擾合法通信;經發現有干擾現象時,應立即停用,並改善至無干 擾時方得繼續使用。

#### 臺灣無線射頻聲明

低功率電波輻射性電機管理辦法

第十二條

經型式認證合格之低功率射頻電機,非經許可,公司、商號或使用者均不得擅自變更頻率、加大功率或變更設 計之特性及功能。

第十四條

前項合法通信,指依電信法規定作業之無線電通信。低功率射頻電機須忍受合法通信或工業、科學及醫藥用電 波輻射性電機設備之干擾。

この機器は技術基準適合証明又は工事設計認証を受けた無線設備を搭載しています。